# ECE471: Embedded Systems – Homework 8 1-wire bus

### Due: Monday, 17 November 2014, 5:00PM EST

1. Use your Raspberry Pi for this homework.

You will need a DS18B20 1-wire temperature probe (looks like a transistor) and pull-up resistor as handed out in class. If you missed class, you can stop by my office to pick these up.

You can view the datasheet for the DS18B20:

[http://web.eece.maine.edu/~vweaver/classes/ece471\\_2014f/datasheets/DS18B20.pdf](http://web.eece.maine.edu/~vweaver/classes/ece471_2014f/datasheets/DS18B20.pdf)

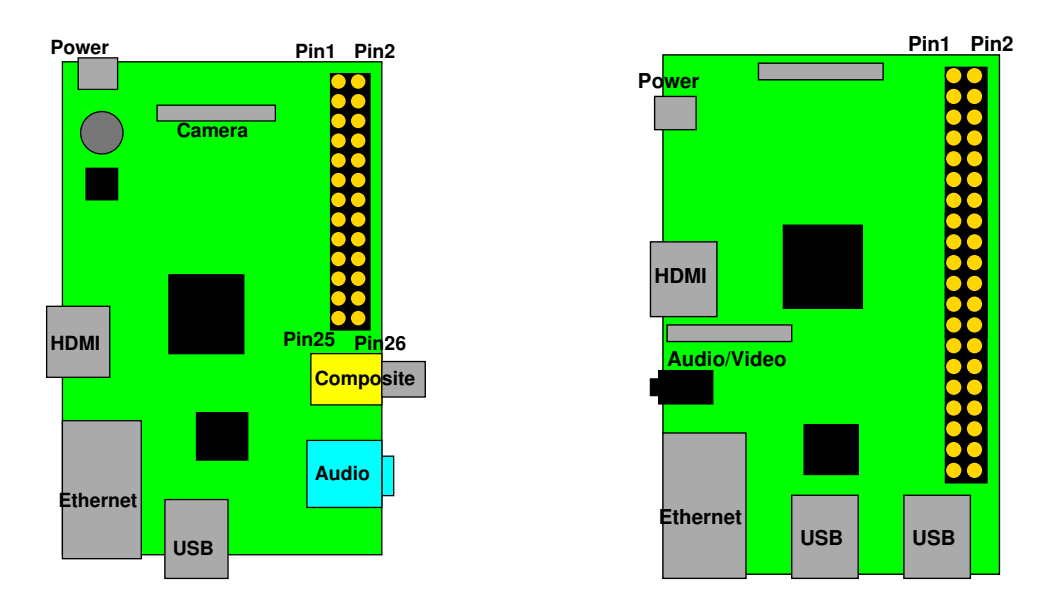

<span id="page-0-0"></span>Figure 1: Location of header on Raspberry Pi Model B and B+

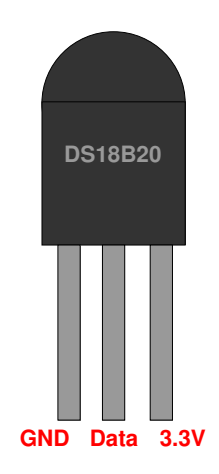

<span id="page-0-1"></span>Figure 2: DS18B20 Pinout

2. Get the DS18B20 temperature readings over 1-wire (6 points)

First wire up the 1-wire device to the Raspberry Pi. You can use Figure [1](#page-0-0) and Table [1](#page-1-0) for guidance, as well as Figure [2.](#page-0-1)

| 3.3V                 | 1  | 2  | 5V                       |
|----------------------|----|----|--------------------------|
| GPIO2 (SDA)          | 3  | 4  | 5V                       |
| GPIO3 (SCL)          | 5  | 6  | <b>GND</b>               |
| GPIO4                | 7  | 8  | <b>GPIO14 (UART TXD)</b> |
| <b>GND</b>           | 9  | 10 | <b>GPIO15 (UART RXD)</b> |
| GPIO17               | 11 | 12 | GPIO18 (PCM_CLK)         |
| GPIO27               | 13 | 14 | <b>GND</b>               |
| GPIO22               | 15 | 16 | GPIO23                   |
| 3.3V                 | 17 | 18 | GPIO24                   |
| GPIO10 (MOSI)        | 19 | 20 | <b>GND</b>               |
| GPIO9 (MISO)         | 21 | 22 | GPIO25                   |
| <b>GPIO11 (SCLK)</b> | 23 | 24 | GPIO8 (CE0)              |
| <b>GND</b>           | 25 | 26 | GPIO7 (CE1)              |
| ID_SD (EEPROM)       | 27 | 28 | ID_SC (EEPROM)           |
| GPIO5                | 29 | 30 | <b>GND</b>               |
| GPIO6                | 31 | 32 | GPIO12                   |
| GPIO13               | 33 | 34 | <b>GND</b>               |
| GPIO19               | 35 | 36 | GPIO16                   |
| GPIO26               | 37 | 38 | GPIO <sub>20</sub>       |
| <b>GND</b>           | 39 | 40 | GPIO21                   |

<span id="page-1-0"></span>Table 1: Raspberry Pi Header Pinout

- (a) Put the DS18B20 device on a breadboard: Connect 3.3V on the Pi to 3.3V on the DS18B20. Connect GND on the Pi to GND on the DS18B20. Connect GPIO4 on the Pi to Data on the DS18B20. Connect GPIO4 to 3.3V via the pullup resistor.
- (b) Enable 1-wire support in Linux running on your Pi. To do this you will need to run: sudo modprobe w1-gpio sudo modprobe w1-therm

You can look at dmesg to see if 1-wire support was found and enabled. Linux/pi support for this is fairly recent (past 2 years) so there is a possibility if you have an old version of Raspbian installed you might not have support. In that case you might need to update your system, or else borrow someone else's Pi to complete the homework.

- (c) Modify the  $\text{temp\_lwire.c}$  file to read values from the DS18B20 and print them to the screen. See the classnotes for more details.
	- Find the unique-id for your DS18B20 device. Look for a file under /sys/bus/w1/devices/ that looks something like 28-000005aaf7ed.
	- Modify the provided read temp() routine so it returns the temperature in degrees C as a floating point value.
		- Open the /sys/bus/w1/devices/28-000005aaf7ed (replacing the end part with your own unique ID) for reading.

– Read the file. There are two values you want to grab, the YES value at the end of the first line and the  $t=24125$  value from the end of the second line.

One easy way to do this is to use  $f \text{seanf}(x)$  but you can use any method that works (there are many).

To use fscanf of a string, do something like

```
char string1, string2;
FILE *fff;
fff=fopen("filename","r");
fscanf(fff,"%s %s", string1, string2);
```
HINT: If you want to read a string but not actually store the value (in effect, skipping a value from the stream) you can do something like:

```
fscanf(fff,"%*s %s", string1);
```
The asterisk there means to read the value but not store it anywhere.

– Read the YES/NO value from the end of the first line and check if the value is YES. If it isn't, print an error and return an invalid temperature value. (HINT, you can use strcmp() if you want, but be careful, it works backward from what you might expect). Next, read the t=XXXXX value. It is in miliCelsius, so first get the value (skipping the t= part; there are various ways to do this, remember that in C strings are just arrays of char, and arrays are just pointers).

Convert the integer miliCelsius value to floating point regular Celsius, and return.

- In an infinite loop, read the temperature value in C and print it to the screen once a second.
- (d) Be sure to comment your code!

# 3. Something Cool (1 point)

Copy your code to  $\text{temp\_cool.c}$  and modify it to do something cool.

- (Easy) Print the temperature in a different unit (Fahrenheit, Kelvin)
- (Hard) Make the code also read the TMP36 sensor from last homework, and compare how closely the temperatures match.

### 4. Questions (2 points)

Answer the following in the README file:

- (a) One-wire in theory only uses 1-wire for data plus ground. In this lab we hooked up Vdd too. Why did we do that? (Hint, look up what's needed to use parasite power mode in the DS18B20 manual).
- (b) If you wanted to connect your pi to a temperature probe 100 yards (approximately 100 meters) away, and your choices were i2c, spi, usb, or 1-wire, which bus would you use and why?

### 5. Linux Fun (1 point)

On Linux you can create shell scripts, which are simple scripts that run shell commands.

The first line contains the path to the program that you want to interpret the path. For example

#!/bin/sh

What follows are just a list of commands as you'd type at the prompt.

The "echo" command is used to print text.

echo "Hello World"

Lines starting with a hash # are comment lines.

(a) Edit the sample.sh file (the provided file is empty) to use the /bin/sh shell, and then print a message of your choice using echo Make the file executable by using the command chmod  $+x$  sample.sh Be sure to add comments to your script! Test your shell script by running . / sample.sh

#### 6. Submitting your work

- Run make submit which will create a hw8\_submit.tar.gz file containing Makefile, README, sample.sh, temp\_cool.c and display\_temp.c. You can verify the contents with tar -tzvf hw8\_submit.tar.gz
- e-mail the hw8\_submit.tar.gz file to me by the homework deadline. Be sure to send the proper file!